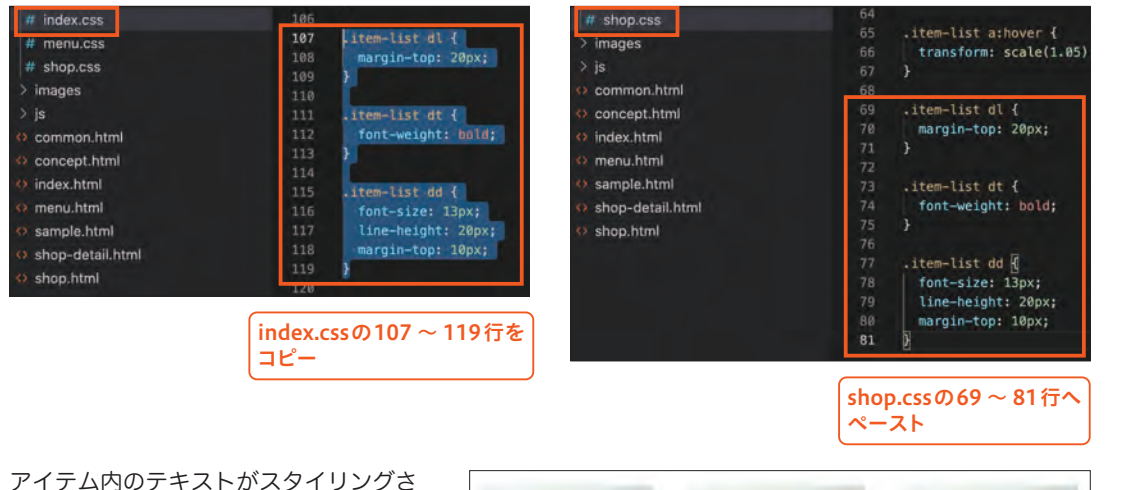

## アイテム内のテキストがスタイリングさ れました。これでメインコンテンツエリ アは完成です。

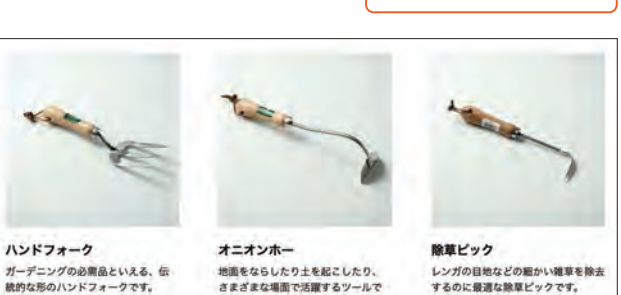

÷r.

# **7** サイドバーをスタイリングする

続いてサイドバーのスタイリングを進めます。

#### **STEP 1** サイドバーの縮小率と余白を 指定する

aside要素につけてあるクラス名「shopmenu」をセレクタにして、サイドバーのス タイリングを進めます。まず縮小率と余白を 指定します。ブラウザの幅が狭くなっても、 サイドバーは縮小せずに、大きさを保ったま まにしたいので、flex-shrinkプロパティに 「0」を指定します。そして、右側に60pxの 余白を作り、メインコンテンツエリアとの間 隔を保つようにします。

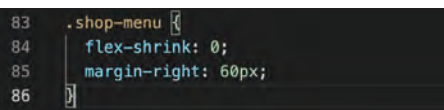

.shop-menu { flex-shrink: 0; margin-right: 60px; }

ブラウザの幅を縮めて、サイドバーの幅と右 側の余白が保たれることを確認します。

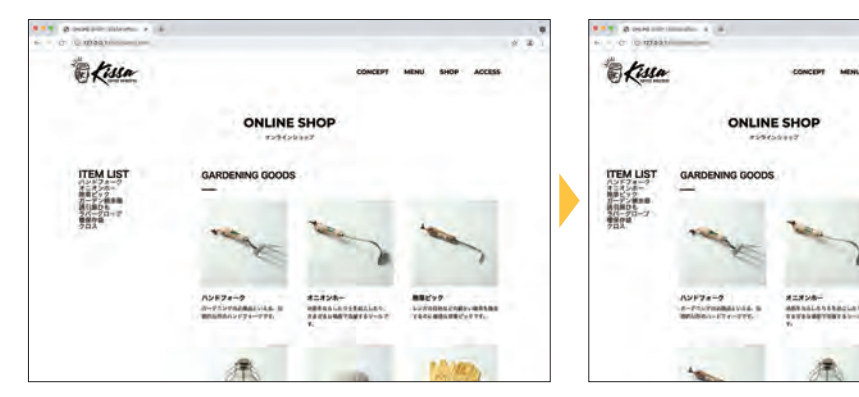

#### STEP **2**

# スクロールしてもサイドバーが 上部に留まるようにする

画面をスクロールしていくと、当然サイド バーも一緒にスクロールしていきますが、ブ ラウザの上部まで来たときにスクロールせず 留まるようにします。「.shop-menu」の中に あるdiv要素「.shop-menu-inner」をセレク タにして、positionプロパティで「sticky」を 指定します。こうすることで、指定の位置ま でスクロールしたときに、要素がスクロール に追従せず留まるようにできます。位置の指 定は他のpositionの値と同様に、top、left、 right、bottomなどのプロパティで指定しま す。上部から30pxの位置に固定しましょう。

.shop-menu-inner { position: sticky; top: 30px; left: 0; right: 0; }

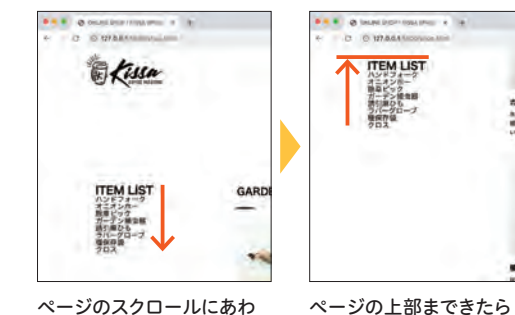

**10**

ページのスクロールにあわ せてメニューも移動 位置を留める

 $.$ shop-menu-inner position: sticky; top: 30px;  $left: 0;$ right: 0; 92

ページをスクロールしても、サイドバーだけ は追従せず、上から30pxの位置に留まるよ うになりました。

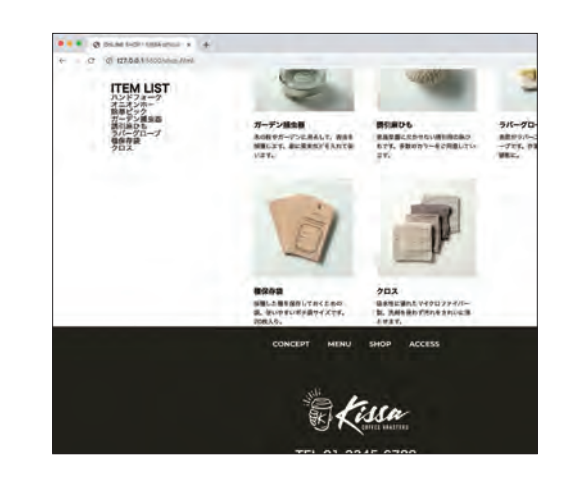

.shop-menu-inner h2  $\sqrt{2}$ font-size: 18px; font-weight: bold;

> **ITEM LIST** ハンドフォーク<br>オニオンホー 除草ピック<br>ガーデン捕虫器 誘引麻ひも ラバーグローブ 種保存袋<br>クロス

#### STEP **3** 中見出しをスタイリングする

続いて、サイドバーの中身をスタイリングし ます。まずは中見出しです。「.shop-menuinner内のh2要素」をセレクタにして、テキ ストのスタイルを入力します。

.shop-menu-inner h2 { font-size: 18px; font-weight: bold; }

「ITEM LIST」という中見出しのスタイルが

# STEP

}

# **4** リストのスタイルを指定する

変更されました。

続 い てul要 素 の ス タ イ ル を 指 定 し ま す。 「.shop-menu-inner内のul要素」をセレク タにして、list-style-typeプロパティで行頭 アイコンを「disc」に指定し、marginプロ パティで余白を調整します。

.shop-menu-inner ul { list-style-type: disc; margin-top: 20px; margin-left: 20px;

#### **list-style-type**

CSSプロパティ

104

98

リスト項目の行頭アイコンの形状を指定する。 【書式】 list-style-type: キーワード 【値】 none、disc、circle、square、 decimal、upper-roman、lower-roman など

> .shop-menu-inner ul { list-style: disc; margin-top: 20px; margin-left: 20px;

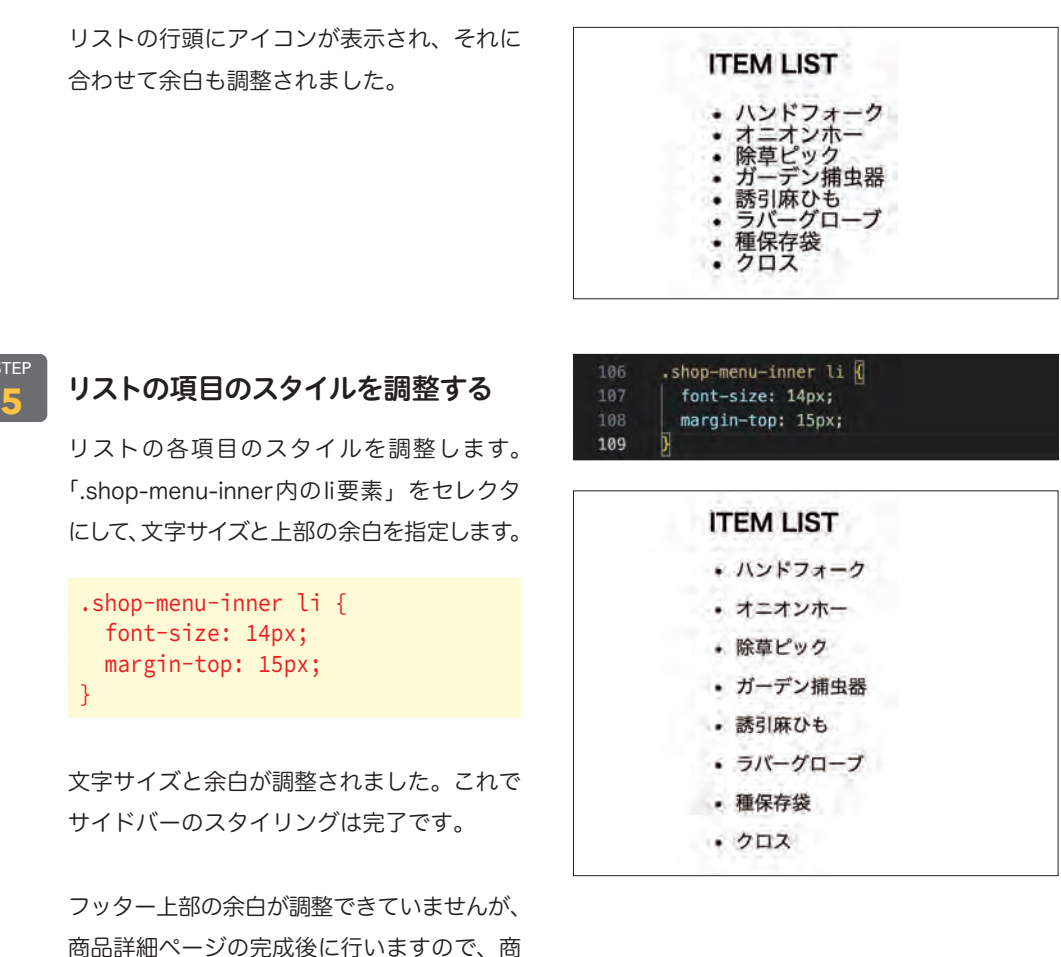

## **学習ポイント**

STEP

#### **リストの行頭アイコンを指定する**

リスト項目の行頭には、デフォルトでは黒い丸 (disc)が表示されますが、このアイコンはCSS で変更することが可能です。アイコンの種類は、 中空円(circle)、四角(square)などいくつか の記号が用意されています。

品一覧ページはこれで一旦完成となります。

また、順序付きリスト(ol要素)では、1から始 まる数値(decimal)、ローマ数字(upper-roman、 lower-roman)や漢数字(cjk-ideographic)、日 本語のひらがな(hiragana)、カタカナ(katakana) などを指定することもできます。

· disc o circle · square 1. decimal I. upper-roman i. lower-roman 一、cjk-ideographic あ、hiragana ア、katakana • disc · circle · square 2. decimal II. upper-roman ii. lower-roman 二、cjk-ideographic い、hiragana イ、katakana • disc . circle . square 3. decimal III. upper-roman iii. lower-roman 三、cjk-ideographic う、hiragana ウ、katakana

# **8** 商品詳細ページをスタイリングする

続いて商品詳細ページのスタイリングを進めていきます。

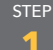

# **1** 商品詳細ページの表示を確認する

shop-detail.htmlを開き、ブラウザでプレ ビューしてみましょう。 商品一覧ページと共通する部分が多いため、 メインの商品の箇所以外はすでにスタイリン グされた状態で表示されています。

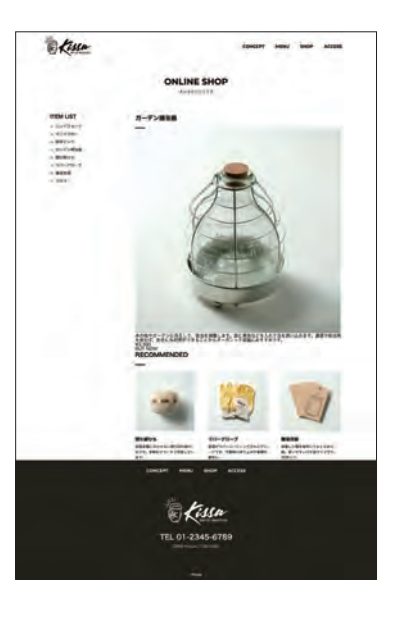

# STEP

# **2** 画像と詳細情報を横並びにする

商品の画像と詳細情報を包んでいるdiv要素 「.item-area」をセレクタにして、スタイル を記述していきます。まずは上部に20pxの 余白を作り、次にdisplayプロパティで「flex」 を指定して子要素を横並びにします。

.item-area { margin-top: 20px; display: flex;

}

商品画像と、詳細情報のテキストが横並びに なりました。

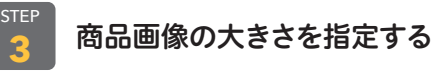

続いて、商品画像の大きさを指定します。

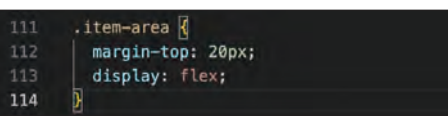

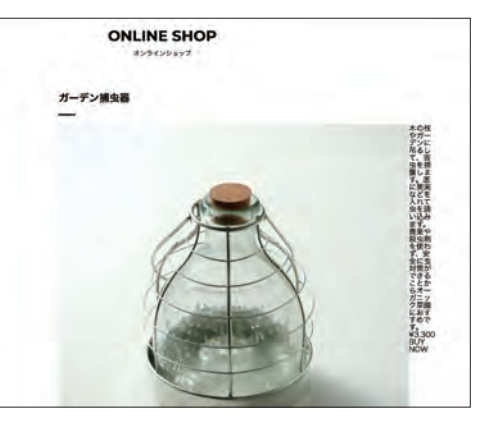

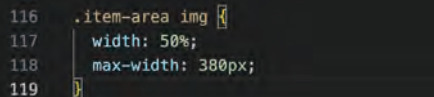

「.item-area内のimg要素」をセレクタにし て、幅を「50%」、最大幅を「380px」に指 定します。

.item-area img { width: 50%; max-width: 380px; }

画像の大きさが調整されました。

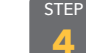

#### $121$ **4** 商品説明エリアの余白を調整する 122

画像と商品説明エリアがくっついているの で、あいだに余白を作ります。div要素「. about-item」をセレクタにして、左側に 30pxの余白を指定します。

.about-item { margin-left: 30px;

画像と商品説明エリアのあいだに余白ができ ました。

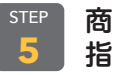

}

### 商品説明文と商品価格のスタイルを 指定する

商品の説明文と商品価格のスタイルを指定し ます。説明文はp要素「.item-text」に、商 品価格はp要素の「.item-price」をセレクタ にして、それぞれ指定を入力します。

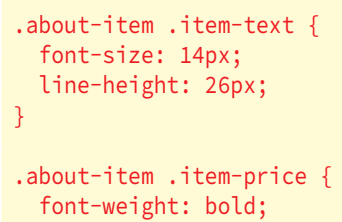

margin-top: 20px;

}

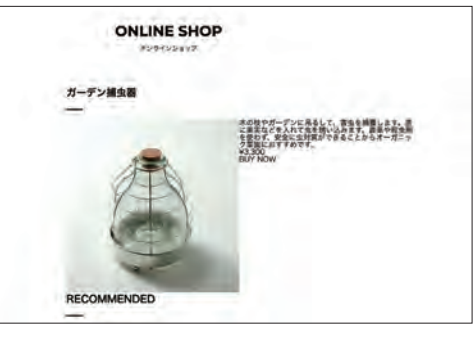

.about-item margin-left: 30px; 123

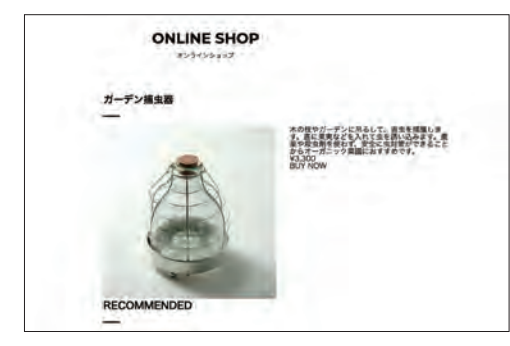

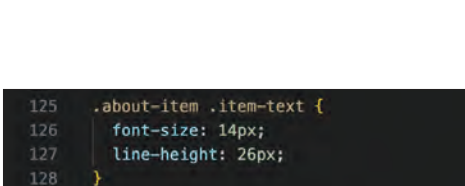

- 
- 129 .about-item .item-price R 130
- font-weight: bold; 132
- margin-top: 20px; 133

木の枝やガーデンに吊るして、害虫を捕獲します。底に

果実などを入れて虫を誘い込みます。農薬や殺虫剤を使

テキストのスタイルが調整されました。

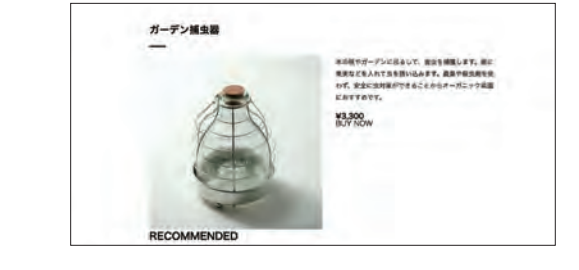

#### $[$  STEP  $]$ **6**

#### ボタンのスタイルを トップページから流用する

続いて「BUY NOW」ボタンを作成します。「.about-item内のa要素」をセレクタにして、 スタイルを記述します。スタイルはindex.cssの52 ~ 58行目をコピーして流用します。 そして、疑似クラス「:hover」でマウスを置いたときのスタイルを指定します。疑似クラ スのスタイルも、同じくindex.cssの62行目のスタイルを複製します。ここでもコピー するのはスタイルだけで、セレクタはコピーしないように注意してください。

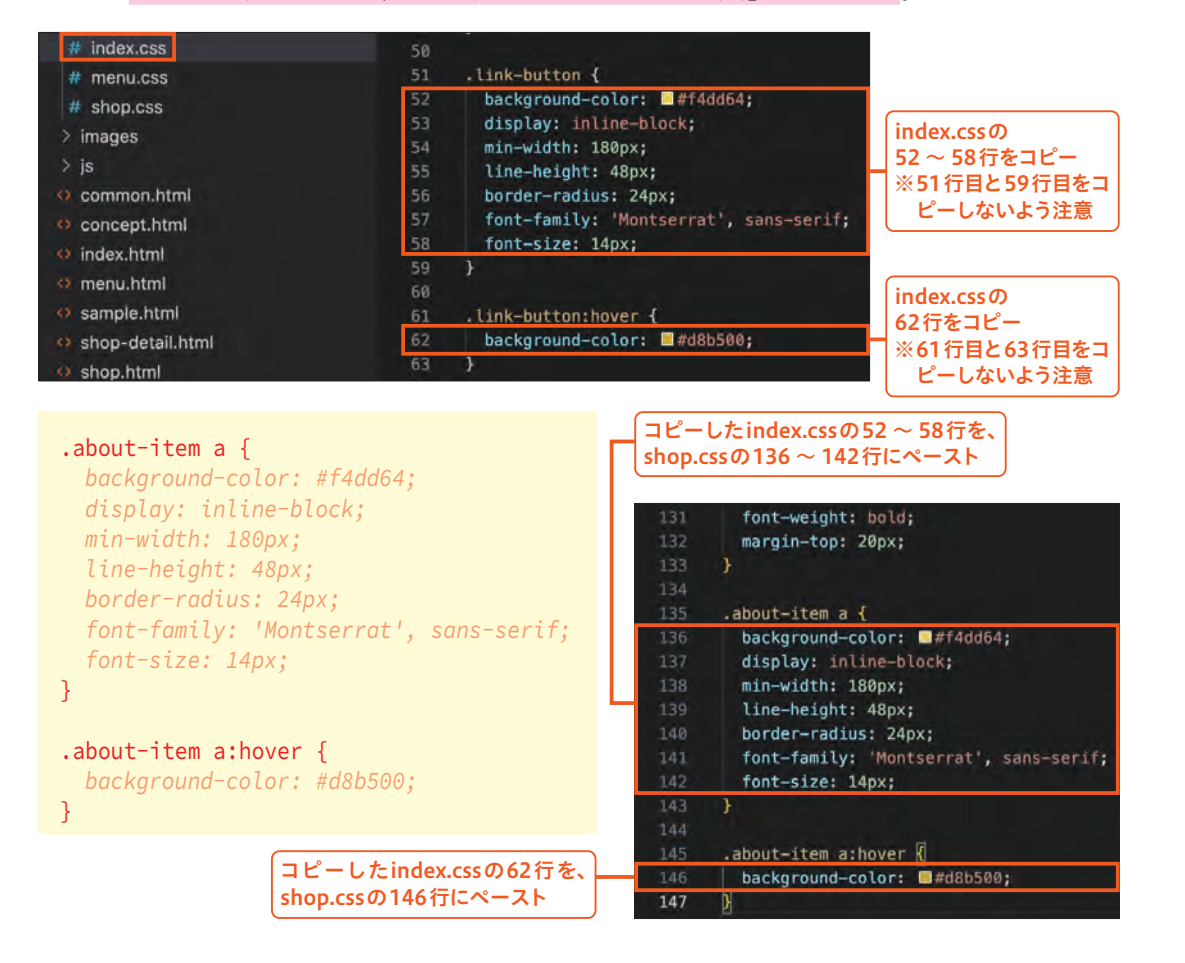

わず、安全に虫対策ができることからオーガニック菜園 におすすめです。 ¥3,300 **BUY NOW** border-radius: 24px; STEP **7** ボタンのスタイルを調整する 141 font-family: 'Montserrat', sans-serif font-size: 14px; text-align: center; 流用したスタイルのままでは表示が崩れてい margin-top: 35px; るのでスタイルを調整します。テキストの揃 145 146 えを中央揃えにし、上部に35pxの余白を作 ります。 木の枝やガーデンに吊るして、害虫を捕獲します。底に 果実などを入れて虫を誘い込みます。農薬や殺虫剤を使 わず、安全に虫対策ができることからオーガニック菜園 におすすめです。 .about-item a { ...(略)... ¥3,300 font-size: 14px; **BUY NOW**  text-align: center; margin-top: 35px; } ボタンのスタイルが完成しました。 **9** コンテンツ間の余白を調整する 最後に余白を調整します。 RECOMMENDEDエリアの余白を STEP 151  $.$  recommended  $\sqrt{2}$ margin-top: 60px; **1** 調整する 153 まずはRECOMMENDEDエリアの上部の余 白を調整します。クラス名「recommended」 をセレクタにして上部に60pxの余白を作り ます。

.recommended { margin-top: 60px;

}

a要素の表示が変更されました。

RECOMMENDEDエリアの上部に余白がで

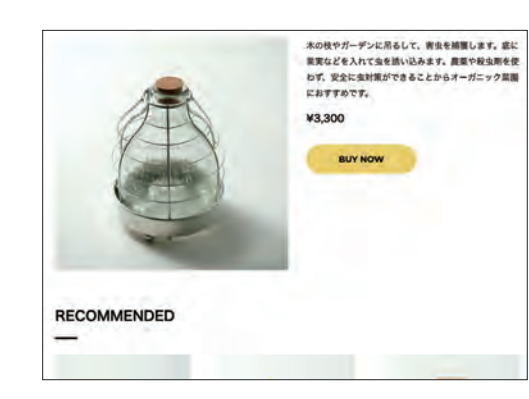

#### STEP **2** フッターの余白を調整する

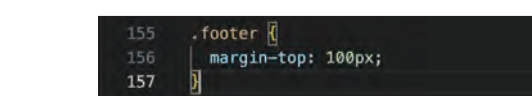

最後にフッターの上部に100pxの余白を指 定します。

#### .footer { margin-top: 100px; }

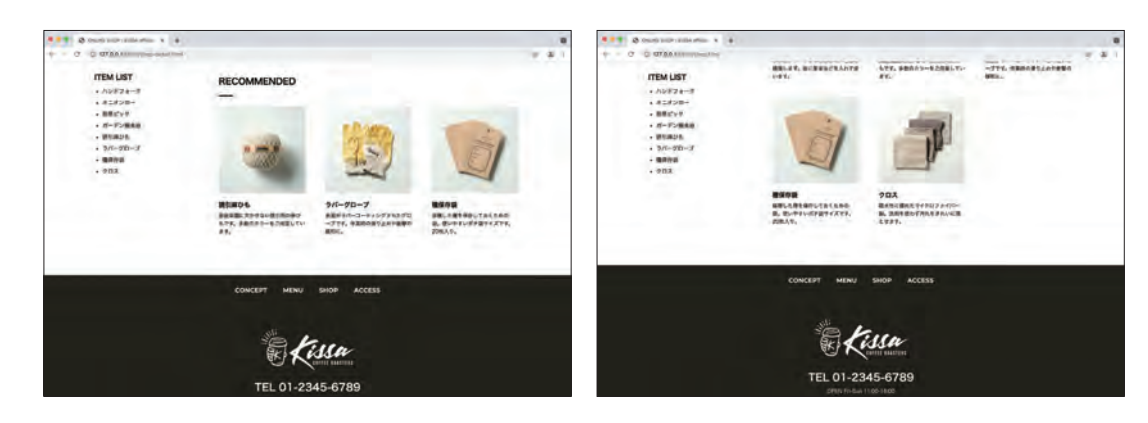

フッター上部の余白が調整されました。shop.htmlも確認しましょう。 これでPC版のスタイリングは完成です。

# きました。 **2カラムレイアウトのモバイル用** 10-5 **CSSを書いてみよう**

続いてモバイル用のCSSを記述します。デベロッパーツールで表示を確認し、モバイル表示用に最適化してい きます。

# **1** モバイル用レイアウトのデザインカンプを確認する

モバイルでは表示幅が狭く2カラムレイアウトは使 いにくいため、サイドバーを下部に移動し縦並びの レイアウトに変更します。サイドバーにはグレーの 背景を敷いて、コンテンツエリアとの境界を明確に します。そして、3列で並んでいた商品もモバイル に変更します。 で表示するには窮屈なため、2列表示にします。こ

れらは、商品一覧、商品詳細ページ共通の要素のた め、一度の指定で両方のページに適用されます。ま た、商品詳細ページでは、画像と商品説明の並び順 を変えて、ボタンもモバイル用に押しやすいサイズ

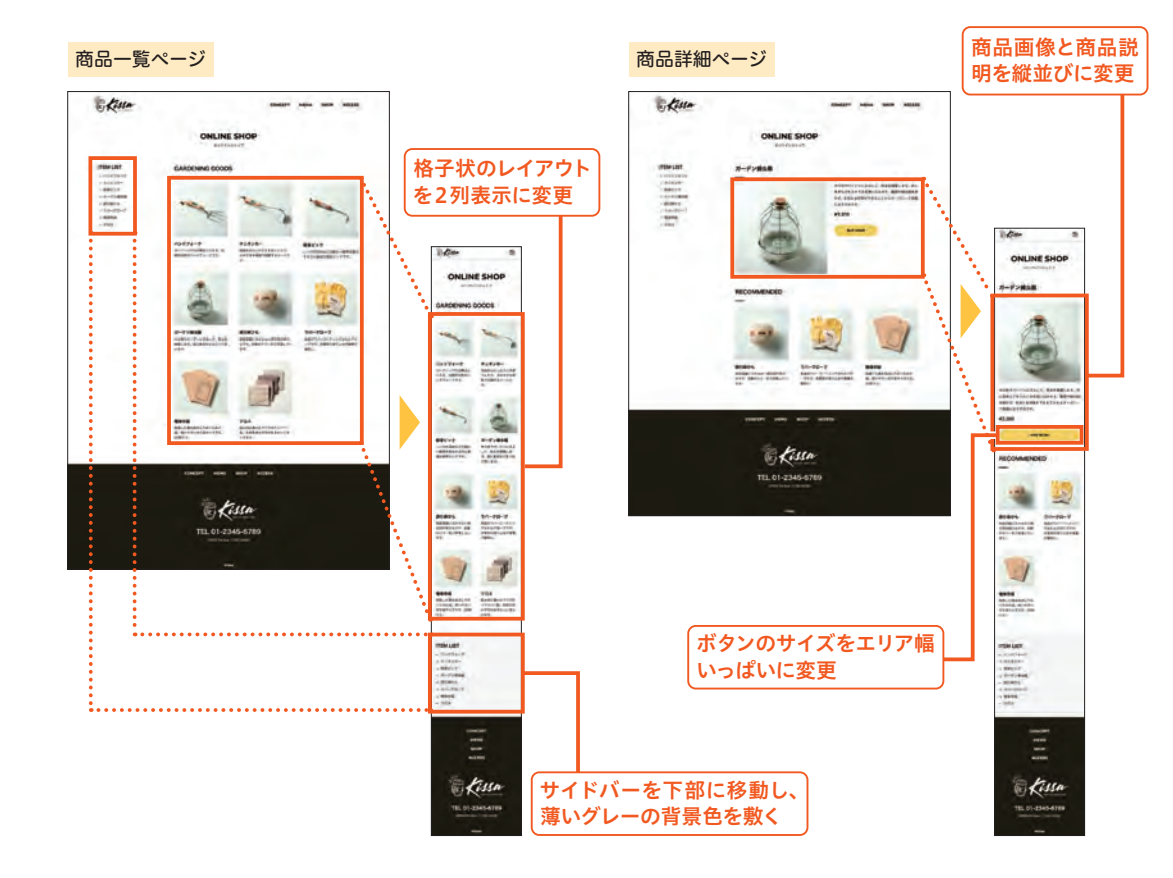

#### **Chapter10** 2カラムでショップページを制作する

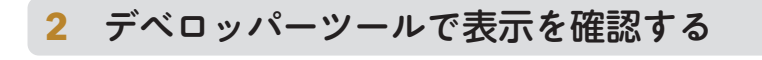

デベロッパーツールを起動し、Chromeをレスポンシ ブモードに切り替え、まずは商品一覧ページの表示を 確認します。

サイドバーが左にはみ出してレイアウトが崩れていま す。

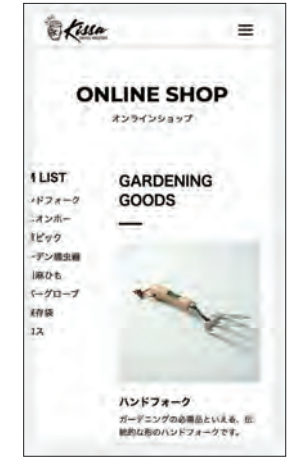

# **3** エリア全体のレイアウトを調整する

まずは全体のレイアウトをモバイル用に作り変えていきます。

# **1** メディアクエリを記述する

これまでのモバイル対応と同様にメディアク エリを記述しましょう。.footerへの指定の下 に入力します。

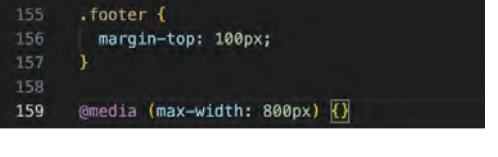

#### @media (max-width: 800px) {}

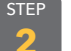

STEP

# **2** 子要素の横並びを解除する

ま ずは、「.shop-contents」 にdisplayプ ロ パティで「block」を指定し、子要素の横並 びを解除します。

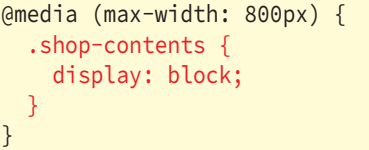

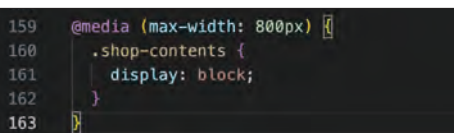

サイドバーが見えなくなりました。 スクロールして、サイドバーがメイン コンテンツエリアの下部に移動してい ることを確認します。

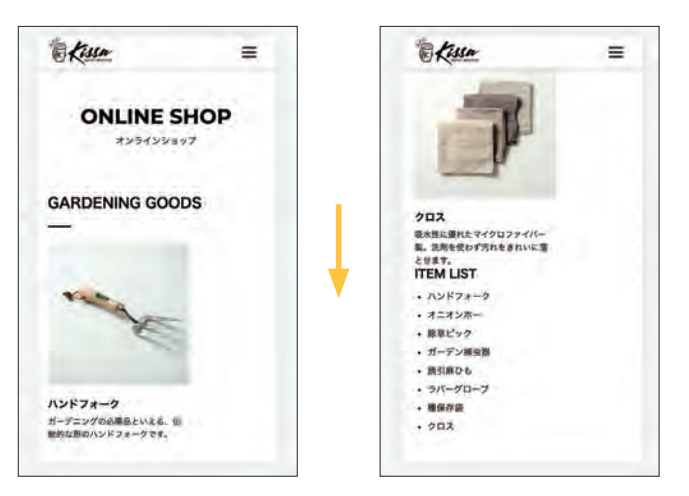

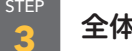

 } }

**note**

## **3** 全体の幅と余白を調整する

エリア全体にmax-width90%の指定がされ ていますが、これを100%にします。そして、 上部の余白を60pxに変更します。

@media (max-width: 800px) { .shop-contents { display: block; max-width: 100%; margin-top: 60px;

左側の余白がなくなりました。

左右の余白をなくして幅いっぱいにしたのは、サイドバーの 装飾で背景色を幅いっぱいに敷く際に必要となるためです。 一方、メインコンテンツエリアでは左右の余白が必要になる ので、この次の工程で作成します。

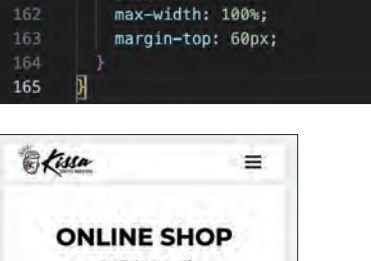

@media (max-width: 800px) R

.shop-contents { display: block;

159

**10**

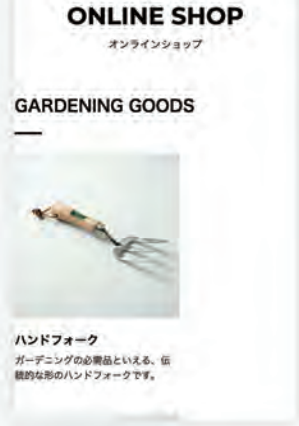

**note**

# **4** メインコンテンツエリアの表示を調整する

続いて、商品リストが並ぶメインコンテンツエリアの 表示を調整します。 わかし インファイン あいじスタイルを指定している商品詳細ページの

RECOMMENDED エリアも変更されます。

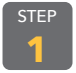

## メインコンテンツエリアのサイズと 配置を指定する

「.shop-item」をセレクタにして、エリアの 幅と配置を調整します。最大幅を540pxに 指定し中央に配置、左右の内側に20pxずつ の余白を指定します。

 .shop-item { max-width: 540px; margin-left: auto; margin-right: auto; padding-left: 20px; padding-right: 20px; }

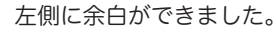

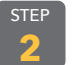

# **2** グリッドの値を変更する

次に、セレクタ「.item-list 」に指定されて いるグリッドの値を変更します。gridtemplate-columnsプロパティで「repeat(2, 1fr);」を指定し、2分の1の幅で列が作られ るようにします。そして、column-gapプロ パティで列の間隔を「35px」に指定します。

 .item-list { grid-template-columns: repeat(2, 1fr); column-gap: 35px; }

商品が2列で表示されました。これでメイン コンテンツエリアの調整は完了です。

# **5** サイドバーの表示を調整する

次にサイドバーの表示を調整します。

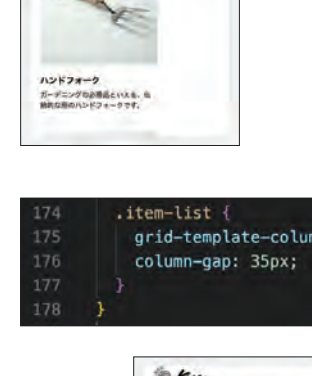

.shop-item {

170

171

173

**Chun** 

**ONLINE SHOP** #99456a+7 **GARDENING GOODS** 

max-width: 540px;

margin-left: auto;

margin-right: auto;

padding-left: 20px;

padding-right: 20px;

 $\equiv$ 

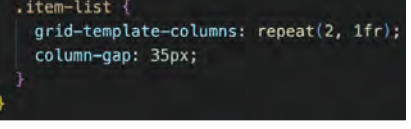

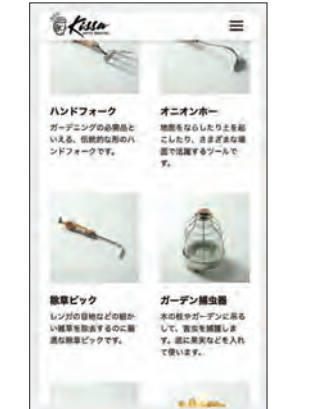

# 同じスタイルを指定している商品詳細ページのサイド **note**

バーも変更されます。

#### STEP **1** サイドバー全体のスタイルを 調整する

まずはサイドバー全体の表示を調整します。 メインコンテンツエリアとの差別化をするた めに、背景を薄いグレーにします。aside要 素の「.shop-menu」をセレクタにして、 background-colorプロパティで「f8f8f8」 を指定し、さらにmarginとpaddingで余白 を調整します。

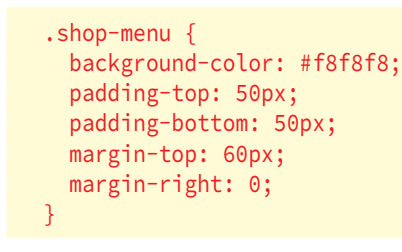

サイドバーの背景に薄いグレーが敷かれまし た。

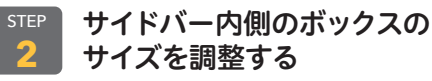

サイドバー内側のボックス「.shop-menuinner」のサイズを調整します。「.shop-item」 に指定したスタイルと同じなので、167 〜 171行目をコピーしてペーストします。

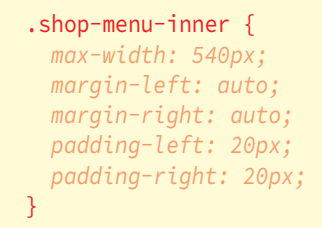

これでサイドバーの調整も完了です。フッ ターとのあいだに余白がありますが、これは 詳細ページのスタイル調整と併せて行うの で、一覧ページは一旦これで完成となります。

#### .shop-menu { background-color: ##f8f8f8; padding-top: 50px; 181 padding-bottom: 50px; margin-top: 60px; margin-right: 0; 196

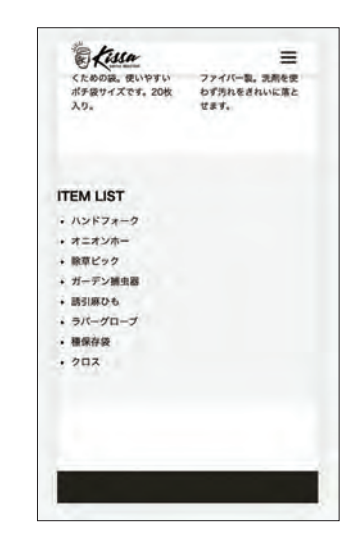

188

 $190 -$ 

191

194

Ekissa

**ITEM LIST**  $.12577 - 2$ 

+ オニオンボー - 除草ピック · ガーデン補虫器 - 展引席ひも  $. 575 - 70 - 7$  $, so$  $.902$ 

# .shop-menu-inner { max-width: 540px; margin-left: auto; margin-right: auto; padding-left: 20px; padding-right: 20px; 左ページのSTEP.1  $=$ のスタイルのみコ -<br>くための説。使いやすい ファイバー製。流用を使<br>ポチ良サイズです。20枚 ねず汚れをきれいに落と<br>入り。 - せます。 ピーしてペースト

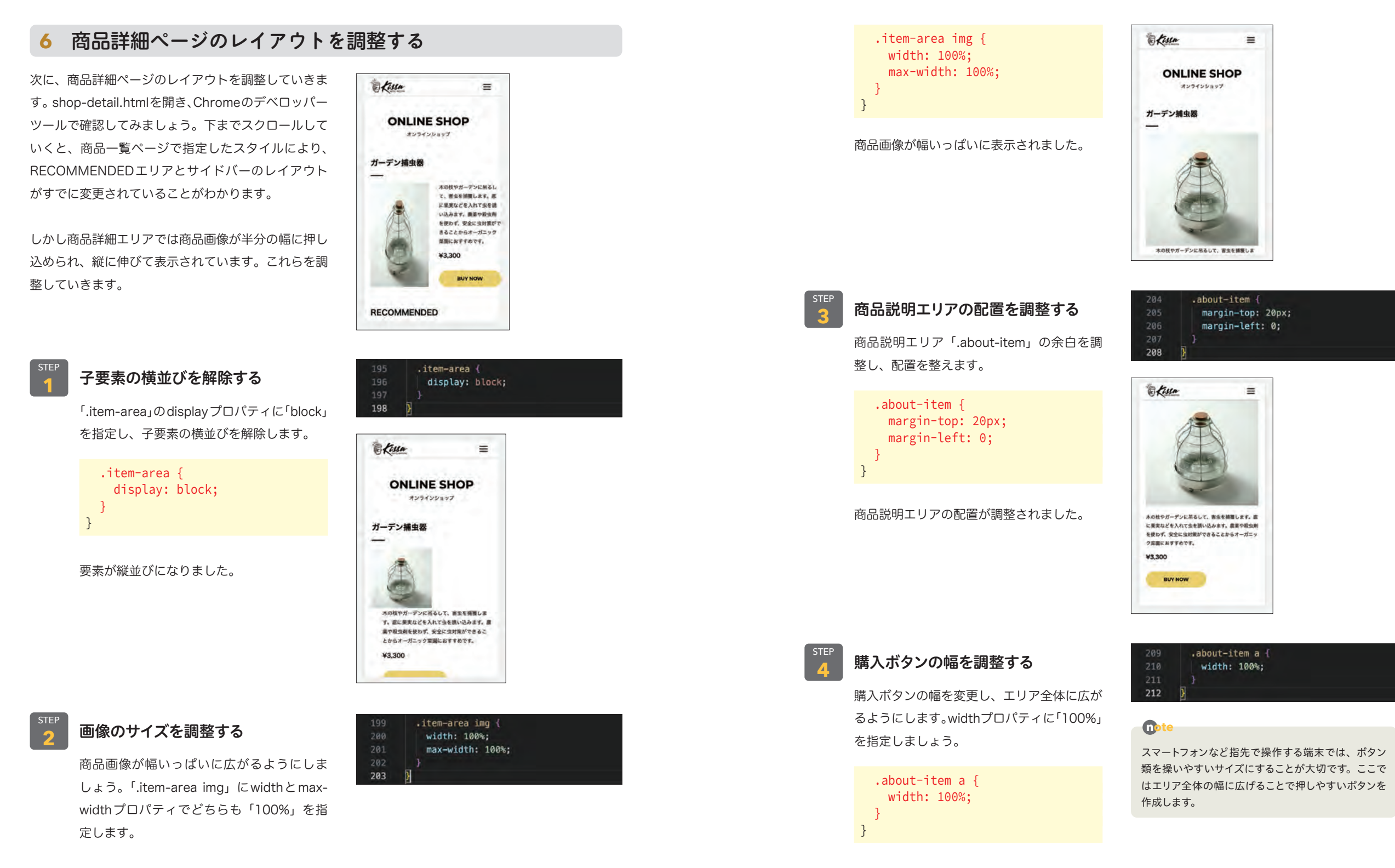

ボタンの幅が広がりました。

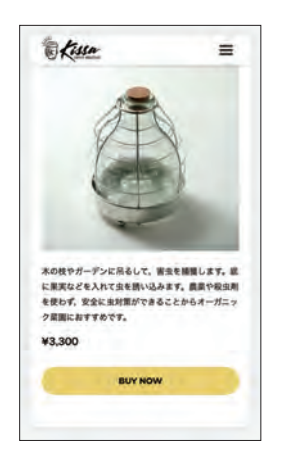

# **7** フッターの余白を調整する

最後にサイドバーとフッターのあいだの余白を調整し ます。

「.footer」をセレクタに、marginプロパティで上部 の余白を「0」にします。

```
 .footer {
     margin-top: 0;
   }
}
```
サイドバーとフッターのあいだの余白がなくなりまし た。shop.htmlページも確認しましょう。 これでモバイル版のレイアウトも完了し、オンライン ショップページは完成となります。

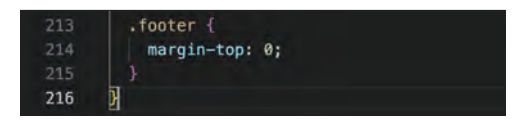

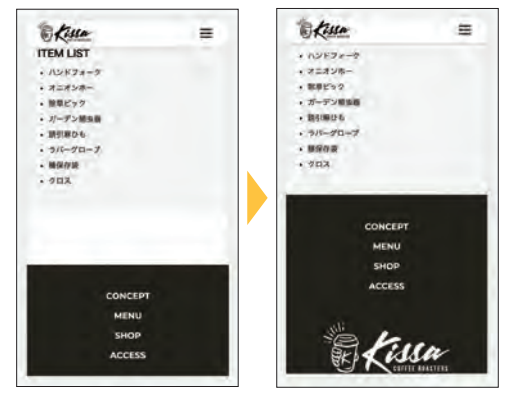